Step 1 - Open your internet browser and find our Anglophone North School District website.

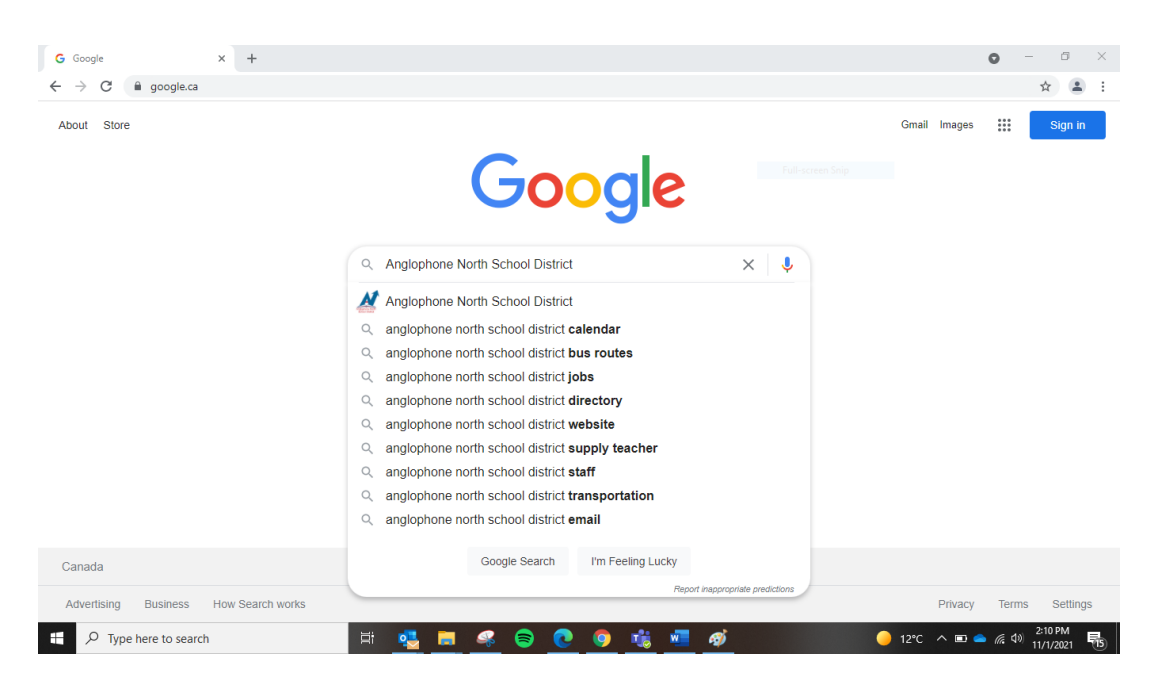

Step 2 – From the Anglophone North main page, click on the BusPlanner Icon

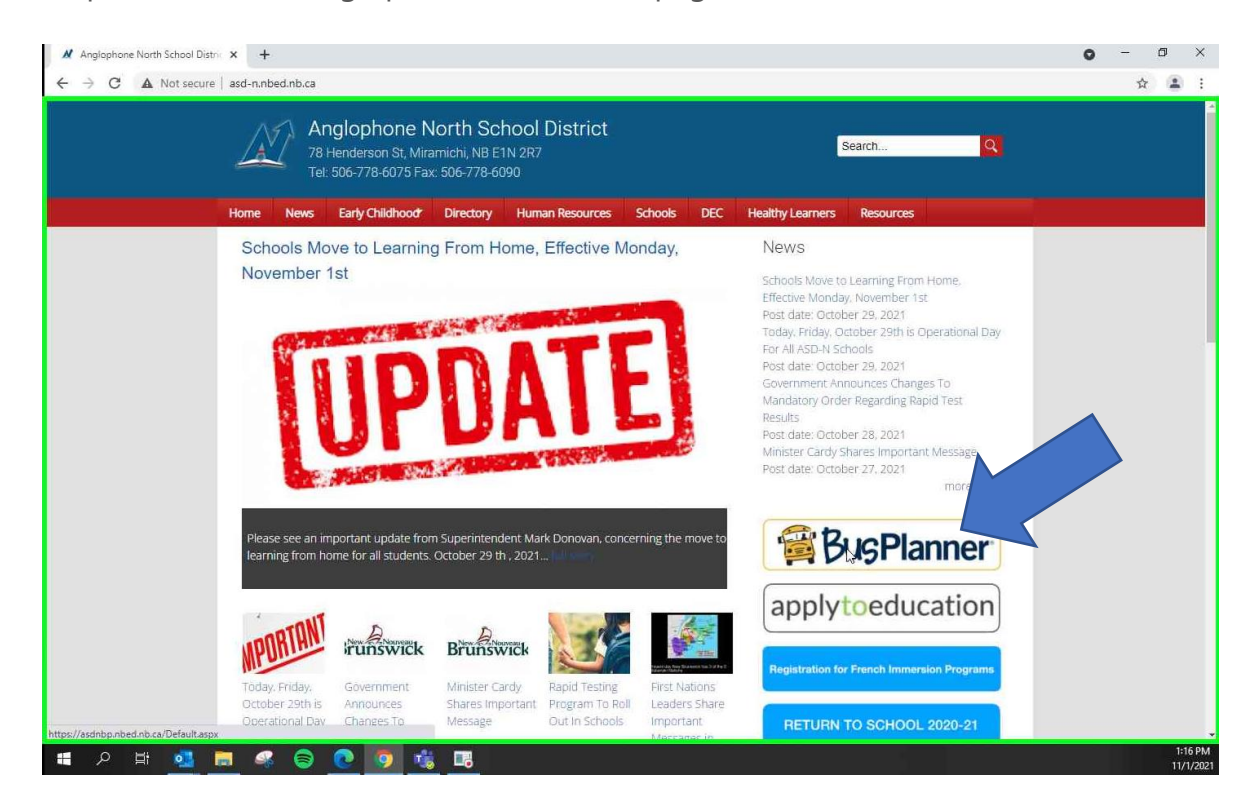

**Step 3 -** click on "Parent Portal

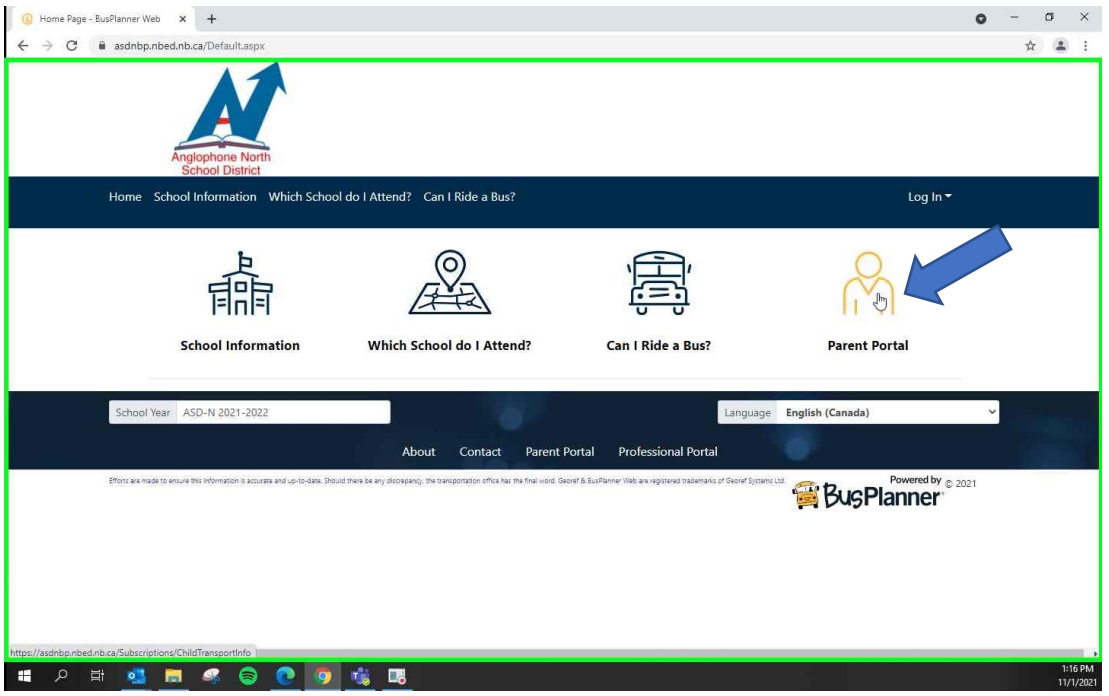

Step 4 – Click Create Account and fill information fields on the Create Account popup. Make sure to read Password Requirements carefully. Once done click Submit

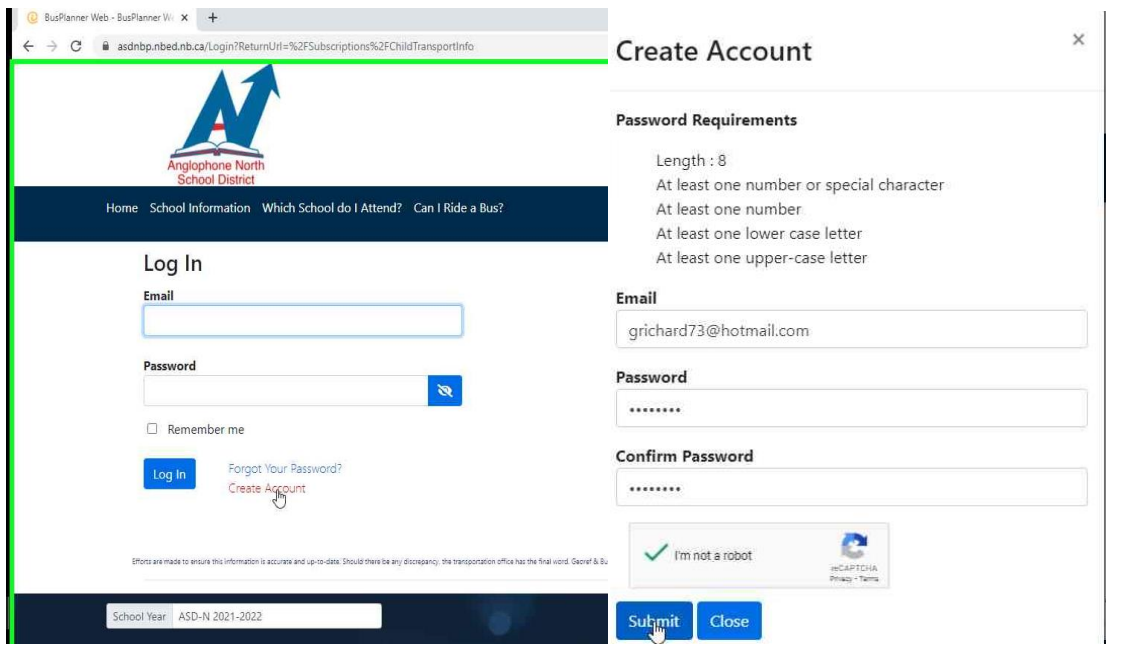

## Creating your Parent Portal Account

Step 5- If all information meets requirement, you will be brought back to the main login screen with instruction that an email has been sent for you to confirm.

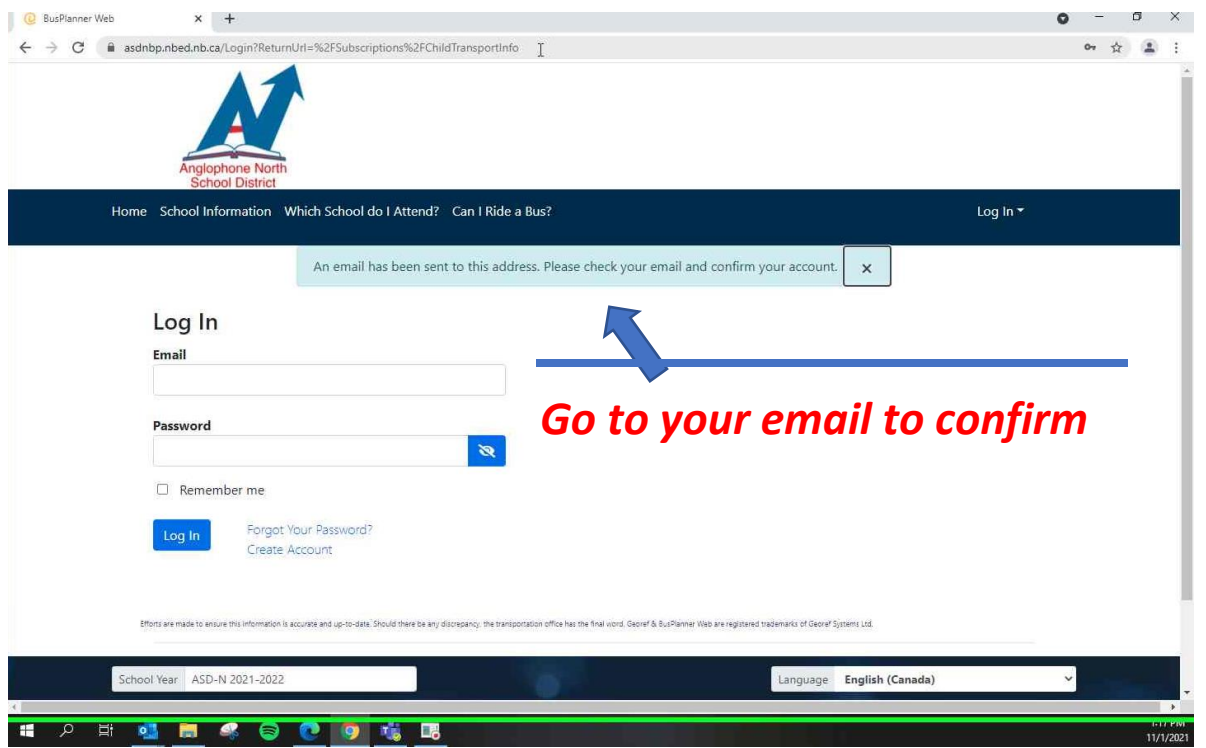

Step 6 – Once you click on Confirm in your email it will bring you to the following page. Click log in and enter your information.

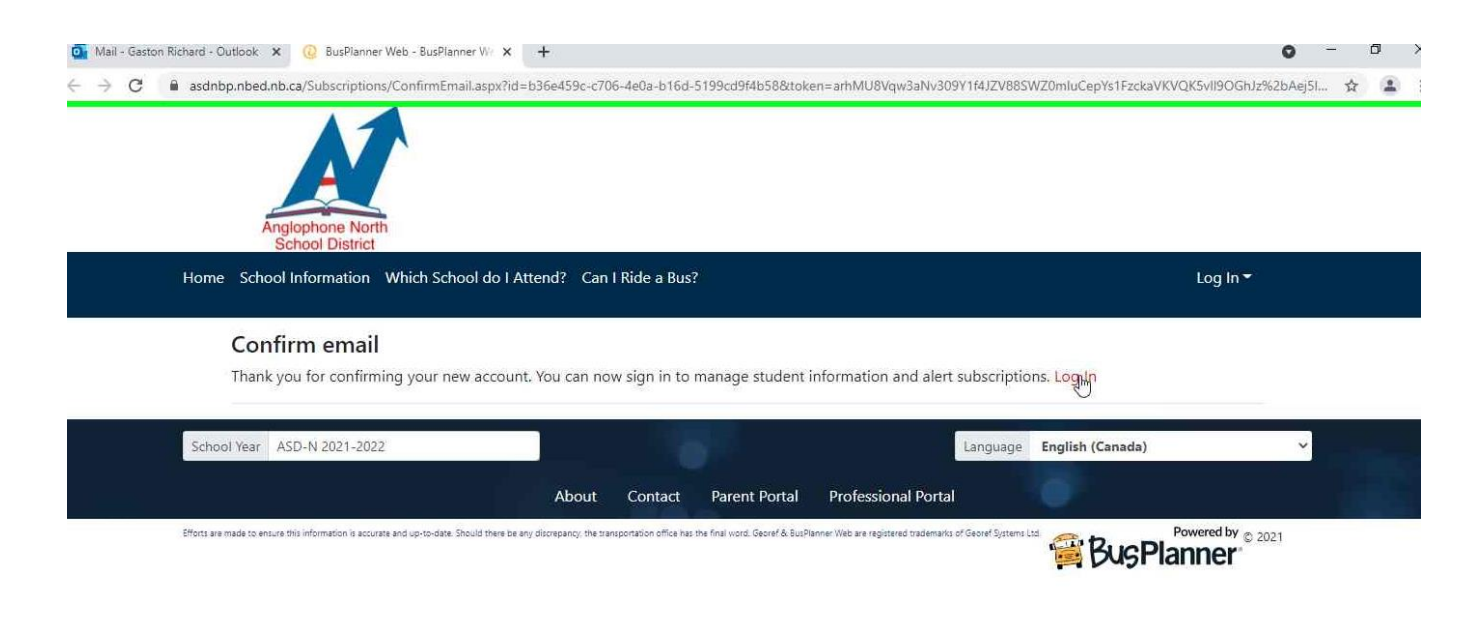

## Creating your Parent Portal Account

**Step 7 –** You will now need to add your child to your profile. Click on Add Student and input the information required on the Add student popup. **If you need to subscribe to runs or schools, skip to the next step.**

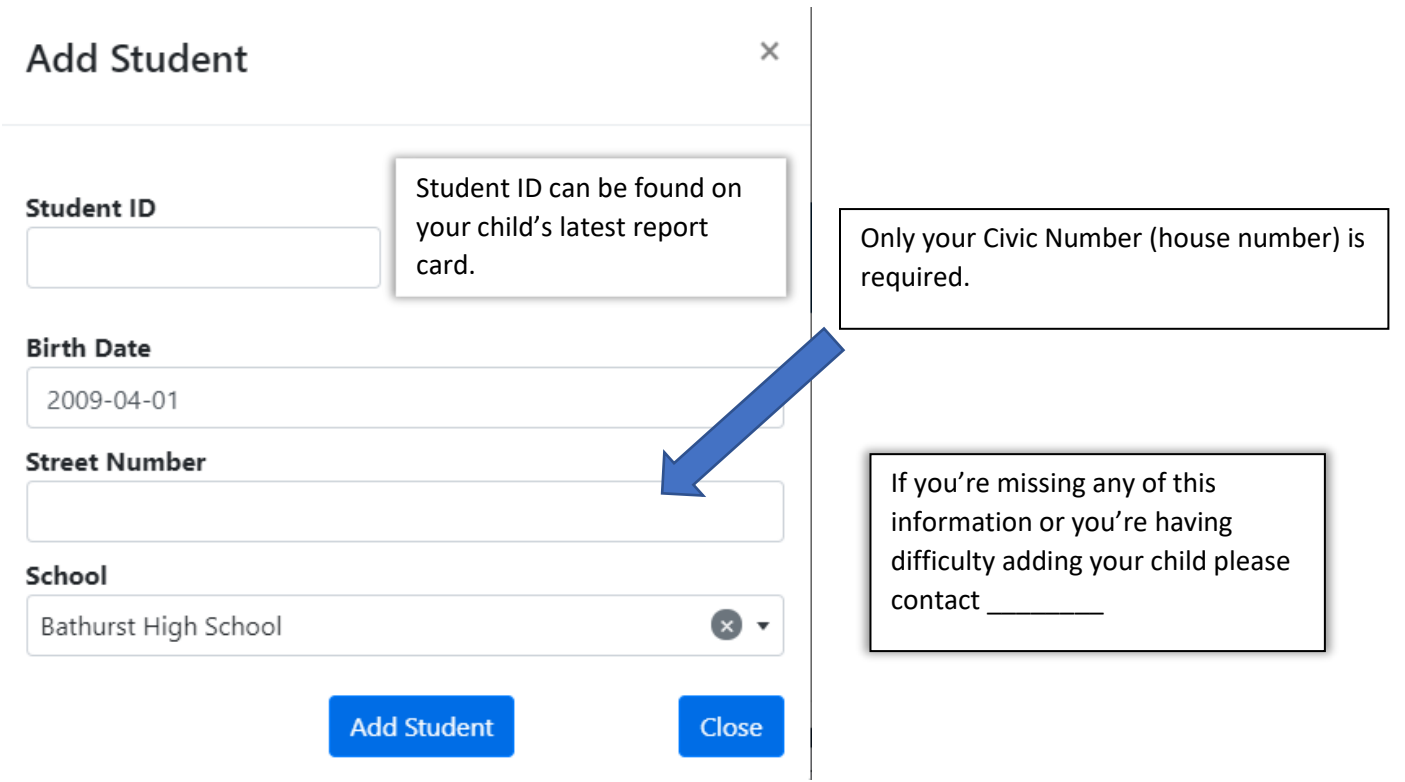

Step 8 -